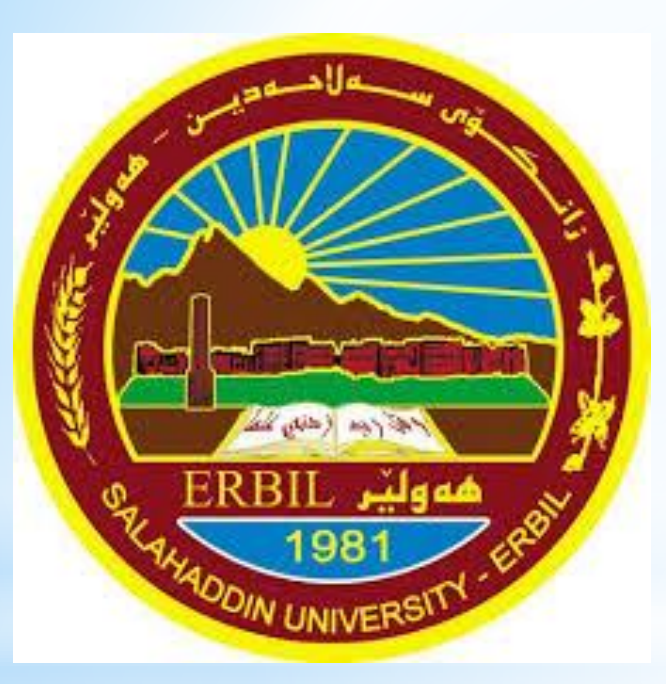

# Computer Skill جامعة صالح الدين كلية االدارة واالقتصاد قسم االقتصاد

مدرس المادة: م.م. ڕێژین نژاد عزیز rezhin.aziz@su.edu.krd

### **Start the computer:**

To start the computer you will need to:

- 1. Locate and press the power switch of your computer.
- 2. Switch the monitor on using it's power switch.

After a short period of time a window will appear. The dialog box shows the name of the software you will be using which is Windows 7.

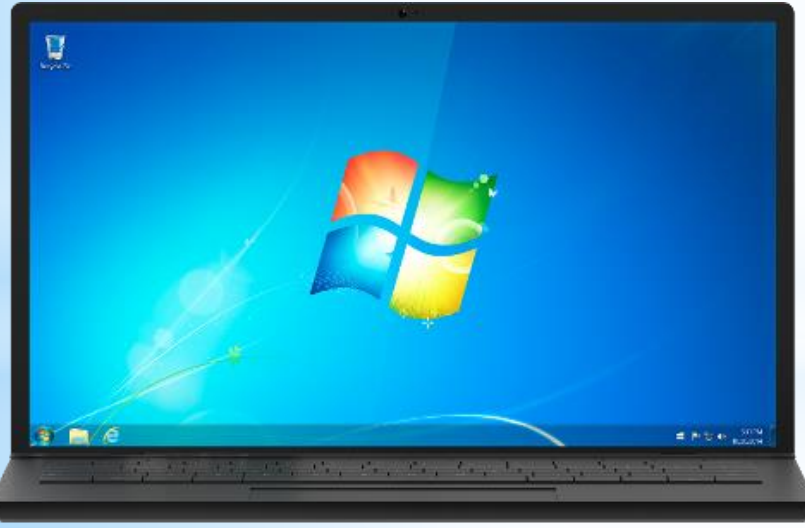

لبدء تشغيل الحاسوب سوف تحتاج الى:

-1 التحيد والضغط على مفتاح التشغيل من جهاز الحاسوب الخاص بك. -2 تشغيل جهاز العرض باستخدام مفتاح التشغيل المخصص لذلك. بعد فترة قصيرة من الزمن ستظهر نافذة حيث سيظهر اسم البرنامج الذي سيتم استخدامه وهو ويندوز 7

### **Start the computer:**

In addition, it gives you the ability to enter text (Password), press buttons and choose from available options.

- 1. Enter your password in The field labelled by Password.
- 2. Press the arrow next to The password field.
- 3. This action will redirect you to the desktop screen.

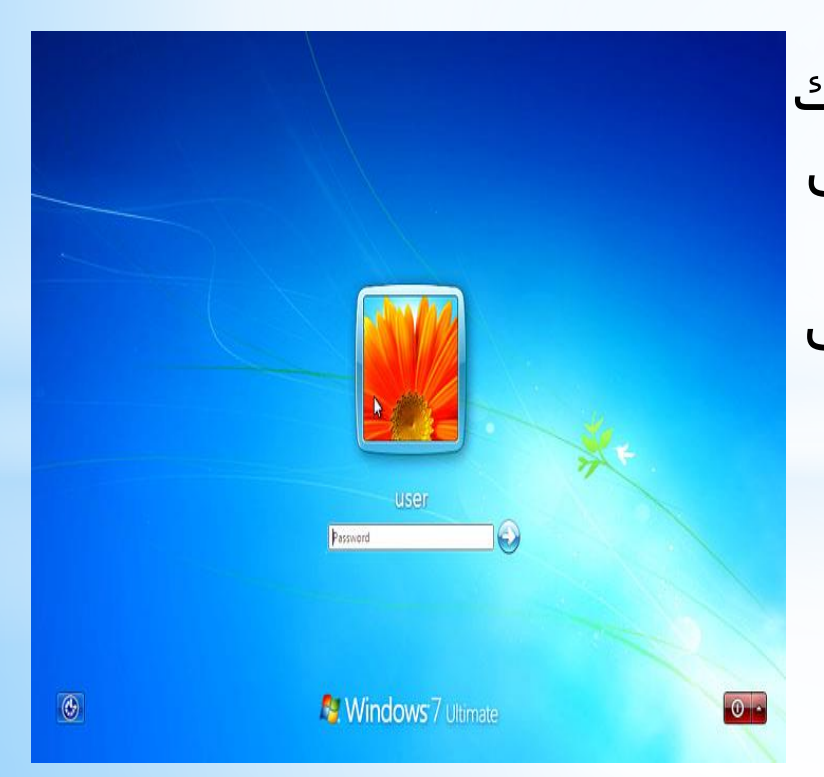

باالضافة الى ذلك فان الشاشة ستظهر لك مربع ادخال النص )كلمة السر( اظغط على المفتاح واختر من بين الخيارات المتاحة. -1 ادخال كلمة المرور في العقل المسمى كلمة السر )password). -2 اضغط على السهم المجاور لحقل كلمة المرور. -3 هذا العمل يوجهك الى شاشة سطح المكتب.

### **Restart your Computer:**

To restart your system or computer you need to follow:

- 1. Click the start button.
- 2. Click the arrow next to the labeled shutdown from the menu.
- 3. Click restart option.

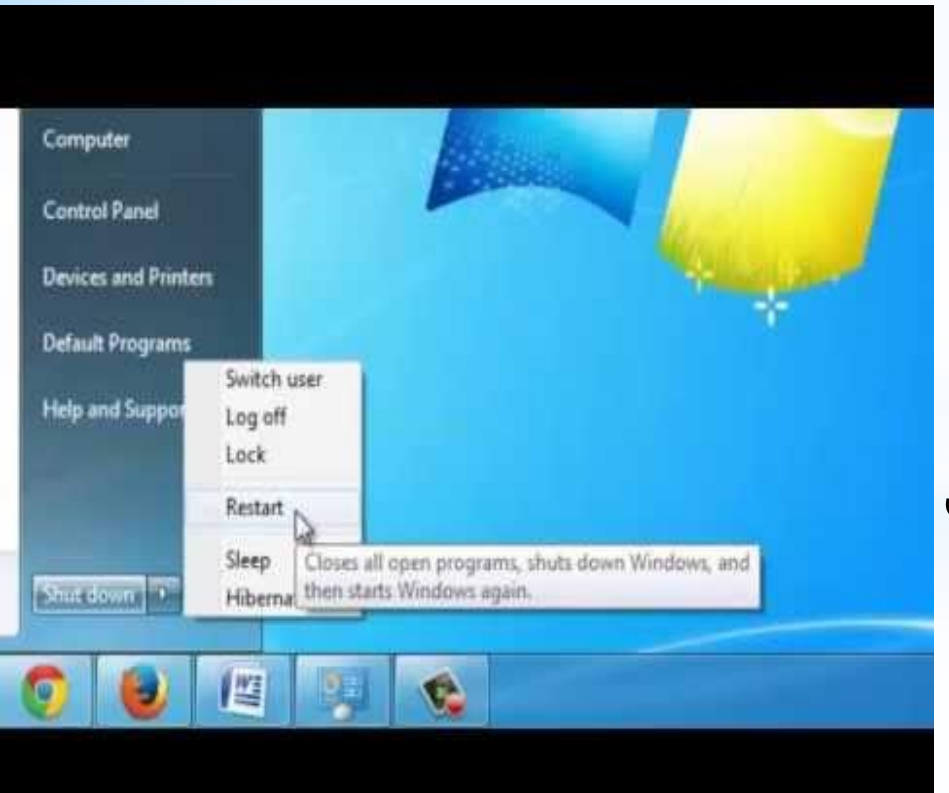

### **اعادة تشغيل الحاسوب:**

العادة تشغيل النظام أو الحاسوب الخاص بك تحتاج الى اتباع الخطوات المذكورة ادناه: -1 انقر فوق مفتاح بدأ )Start). -2 انقر فوق ايقاف تشغيل الحاسوب من خيار القائمة بدأ (Start). -3 انقر فوق مفتاح اعادة التشغيل .(Restart)

### **Switch the Computer Off (Shutdown):**

To switch your computer off you need to follow the steps listed below:

- 1. Click the start button.
- 2. Click the Shut down button from the start menu.

**Note that** before switching Your computer off, you have To make sure that you have Saved your work. Otherwise, your work or data Will be lost.

**ايقاف تشغيل الحاسوب:**

قمت به.

-1 انقر فوق مفتاح ابدأ )Start).

-2 انقر فوق ايقاف التشغيل الحاسوب

)down Shut )من خيار القائمة ابدأ )Strat).

يجب عليك التأكد من انك قد قمت بحفظ

عملك قبل ايقاف تشغيل جهاز الحاسوب

واال فستفقد البيانات أو العمل الذي

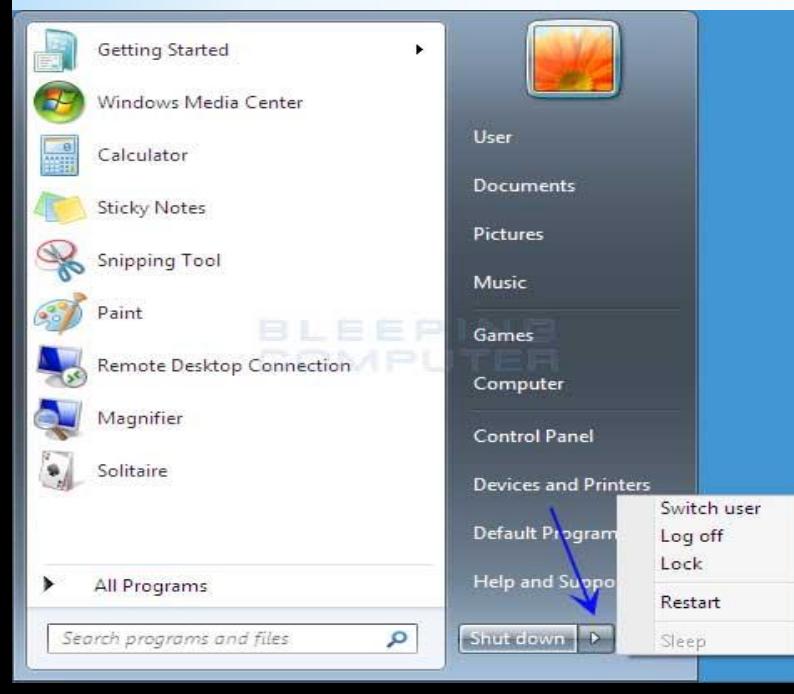

Sometimes a program stops responding to the commands you give from the keyboard or the mouse and becomes non responsive.

Hence, to shut Non-Responding programs down you need to follow the steps below:

احيانا يتوقف البرنامج عن االستجابة الى االوامر التي تعتي من لوحة المفاتيح أو الفارة. وبالتالي الغالق البرامج غير المستجيبة تحتاج الى اتباع الخطوات التالية-:

1- On the keyboard, press **Alt + Ctrl + Delete** combination, i.e you have to press three keys at the same time.

-1 على لوحة المفاتيح، اضغط على مفاتيح )**Delete + Ctrl + Alt )**أي عليك الضغط على المفاتيح الثالثة في نفس الوقت. 2- Click start Task Manager.

-2 اضغط على بدء العمل.

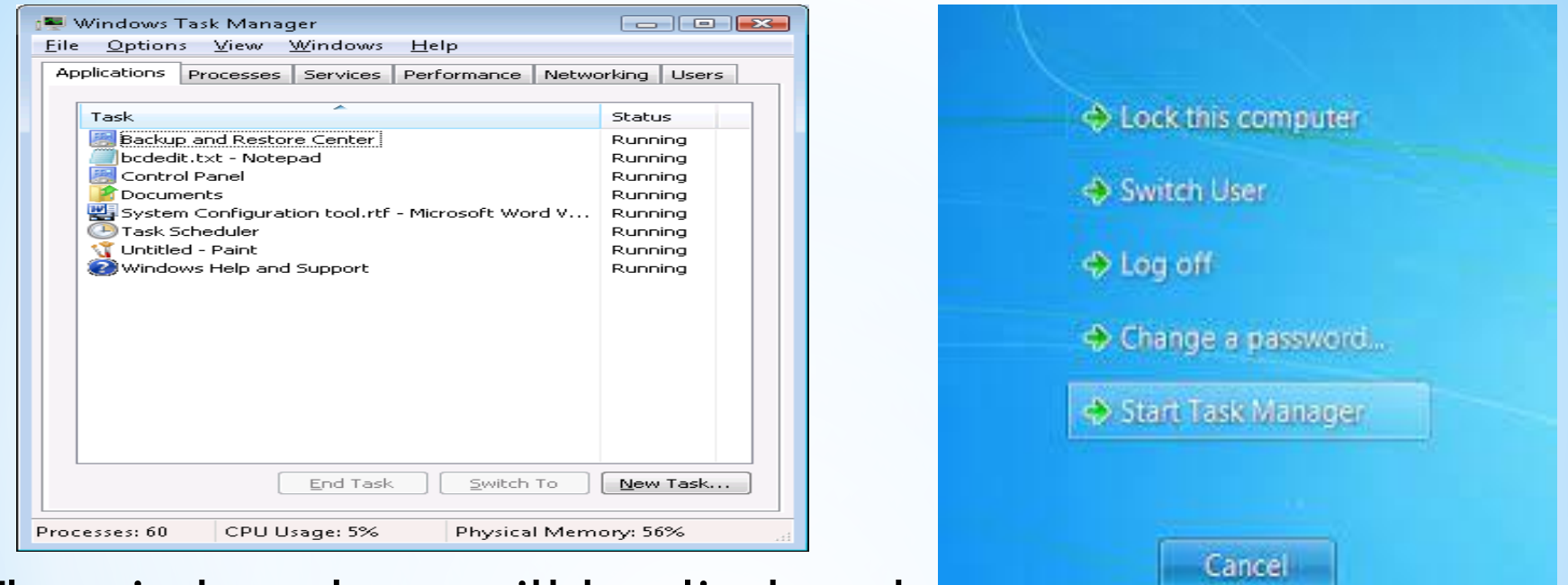

3- The window above will be displayed.

-3 سيتم عرض مربح الحوار االعاله.

4- Choose the non-responding programs from list of programs. -4 اختر البرنامج غير المستجيب من قائمة البرامج.

5- Press End Task button. A message box will appear where you have to press End Now button.

5- اضغط على زر انهاء المهمة (End Task) وسوف يظهر مربح رسالة حيث عليك القيام بالضغط على مفتاح (End Now).

### **Desktop Components:**

The desktop of Microsoft Windows consists of icons or folders. The number of icons you see on the desktop depends on the number of applications installed on the computer. However, there are basic programs or components that exist every computer.

As a result, you will see their icons on the desktop. These icons are:-

سطح المكتب في مايكروسوفت ويندوز يتكون من ايكونات أو مجلدات. عدد االيكونات التي تراها على سطح المكتب يعتمد على عدد التطبيقات المثبتة على جهاز الحاسوب مع ذلك، هناك مجموعة من البرامج االساسية أو المكونات التي توجد على سطح كل حاسوب. وعليه فسوف ترى االيكونات التالية على سطح المكتب-:

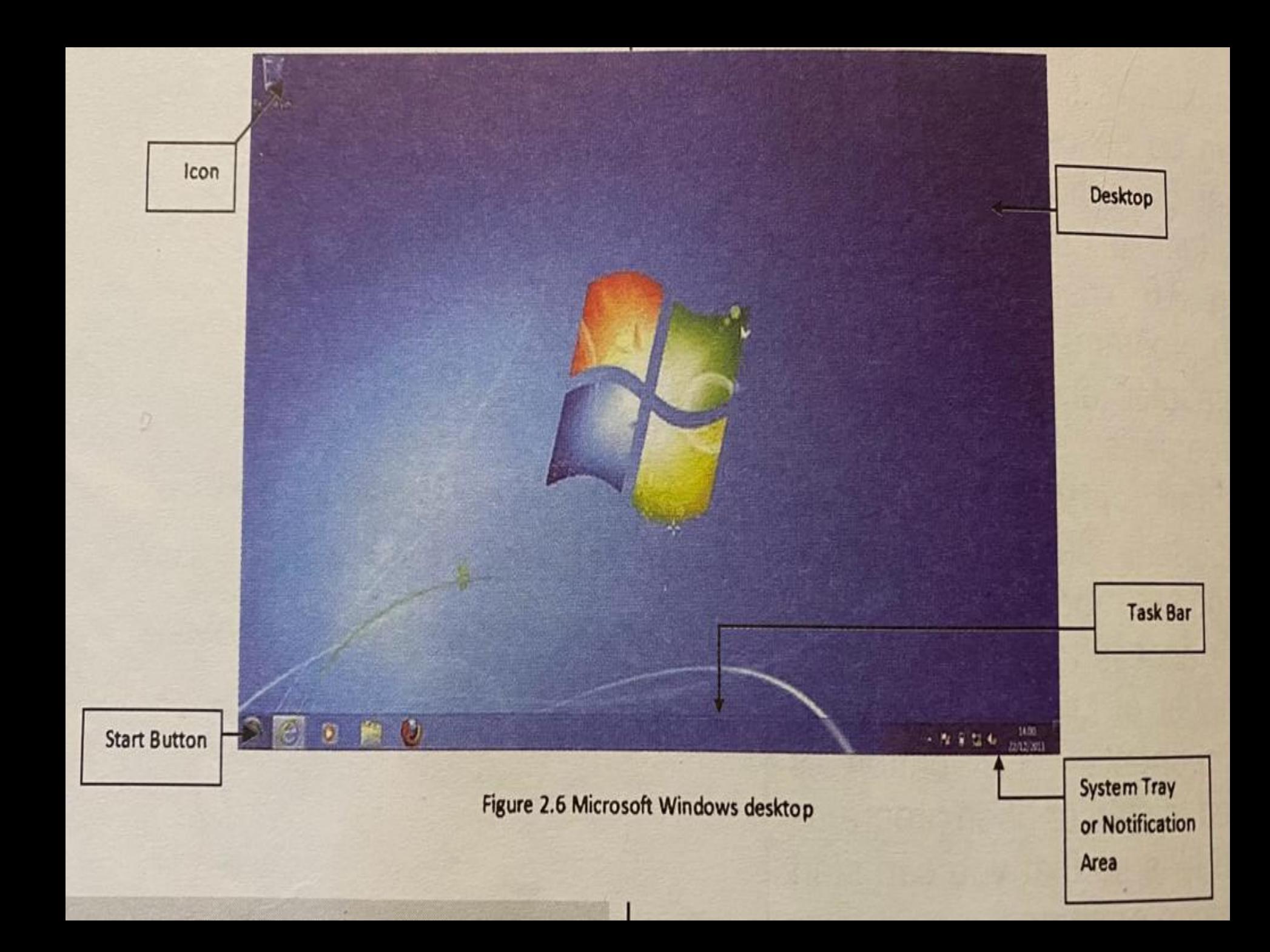

### **Display Information about the System Desktop Components:**

1. Computer:

if you open this folder you will find the various parts of the computer such as the hard drive and its partitions, the printer and any other devices attached to the computer.

**-1 جهاز الحاسوب:** اذا قمت بفتح هذا المجلد ستجد االجزاء المختلفة للحاسوب مثل القرص الصلب واالقسام التابعة له، الطابعة وغيرها من االجهزة المتصلة بالحاسوب.

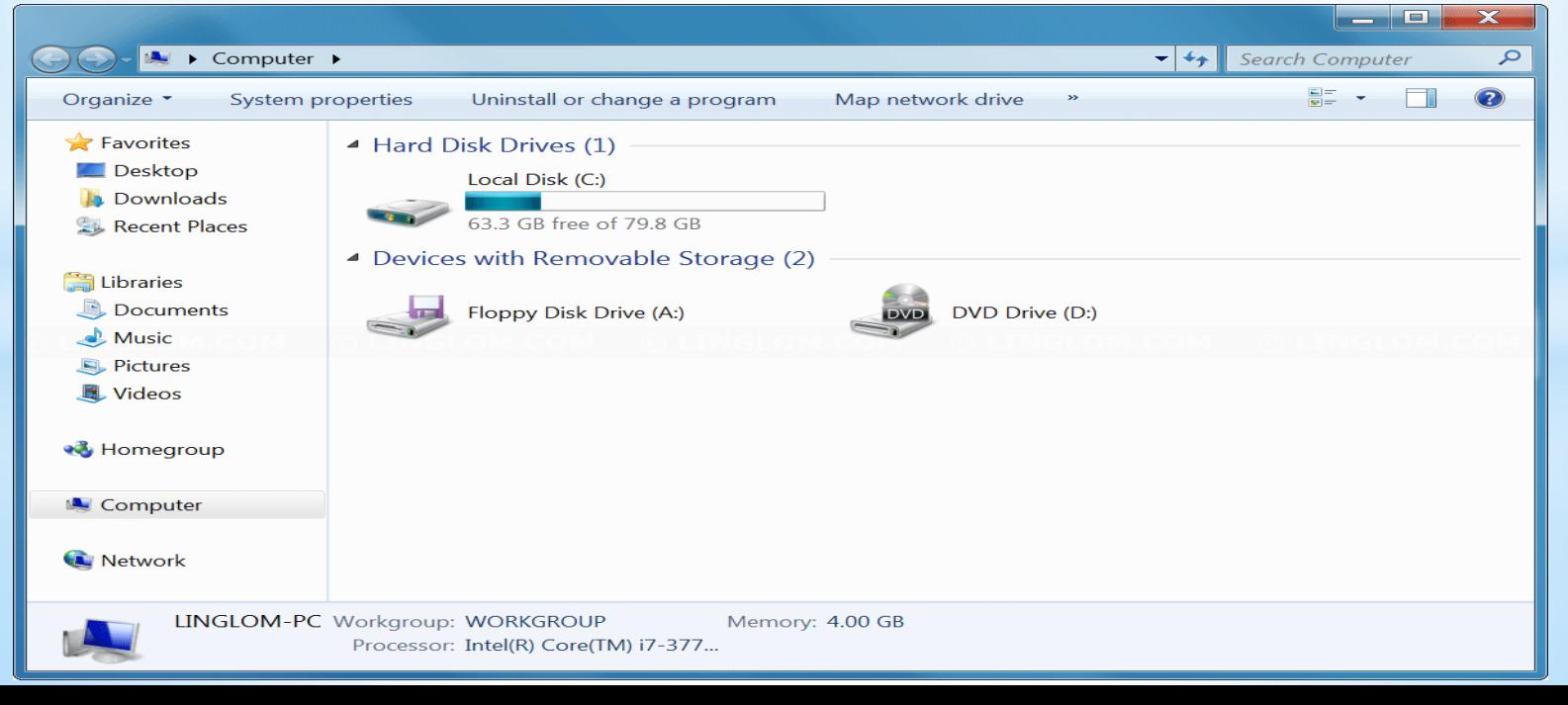

#### **Desktop Components:**

2. Recycle Bin: in this folder you can find the files you have deleted sometimes ago. By default Microsoft Windows sends all deleted files to the recycle bin.

**-2 سلة المحذوفات:** في هذا المجلد يمكنك العثور على الملفات التي قمت بحذفها. مايكروسوفت ويندوز يرسل جميع الملفات المحذوفة الى سلة

المهمالت.

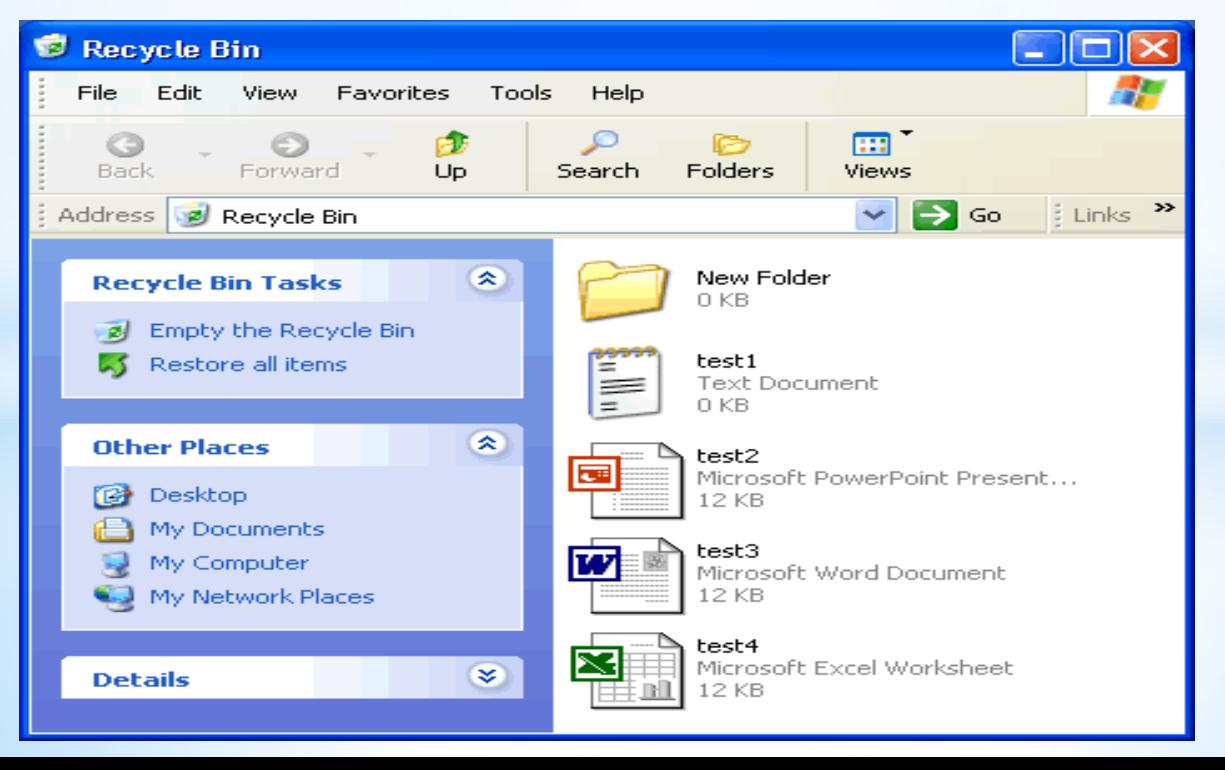

### **Desktop Components:**

3. The other component of the desktop is the **Task Bar** that can be defined as the streak that goes horizontally at the bottom of screen. The Task Bar shows the programs running on the computer and it consists of three parts:

-3 العنصر االخر من سطح المكتب هو **شريط المهام** ويمكن تتعريفه بأنه المتتالية أو الشريط الذي يمر افقيا في اسفل الشاشة. ويعرف شريط المهام البرامج التي تعمل على الحاسوب ويتكون من ثالثة

اجزاء-:

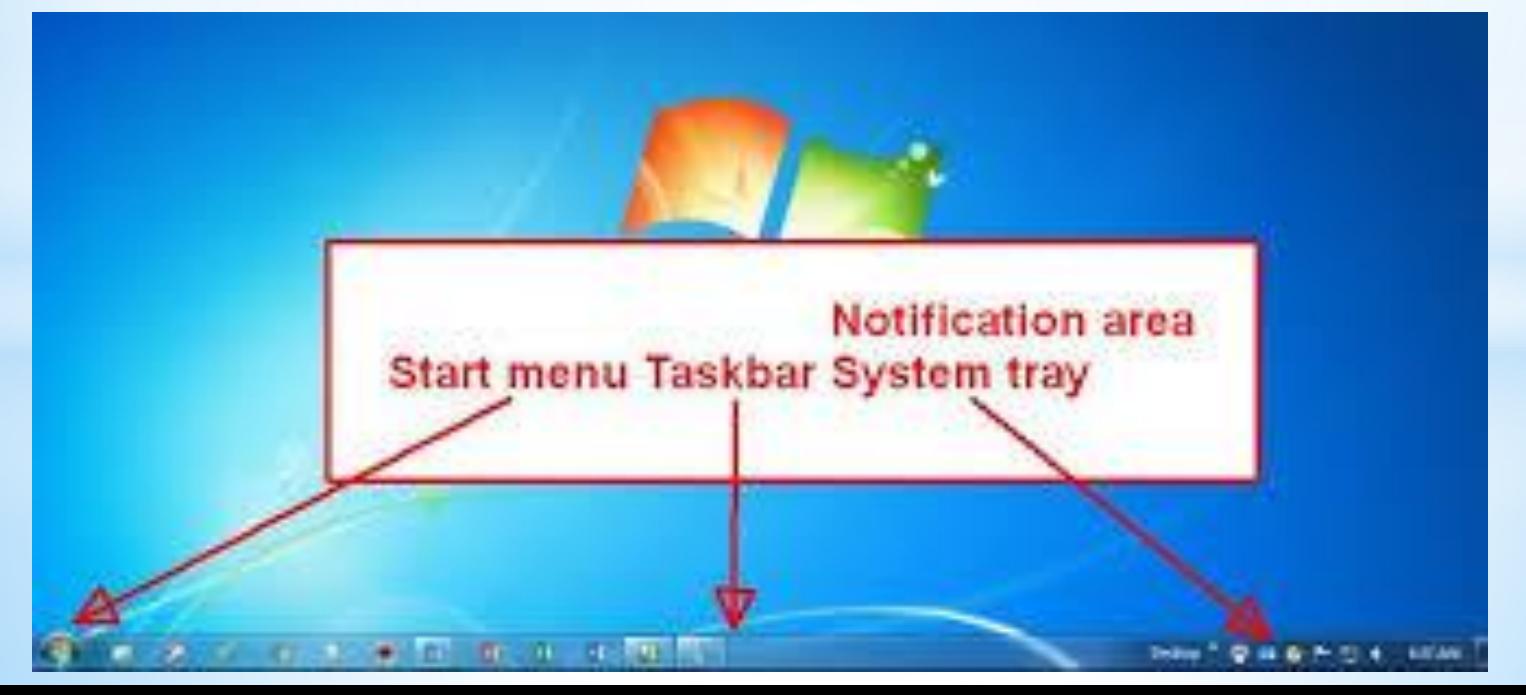

### **Desktop Components:**

**A. Start button:** it is a very important part of Microsoft Windows because it give you access to a large part or number of Microsoft Windows Components. This button is used to start or open programs and files so that you can start working on them.

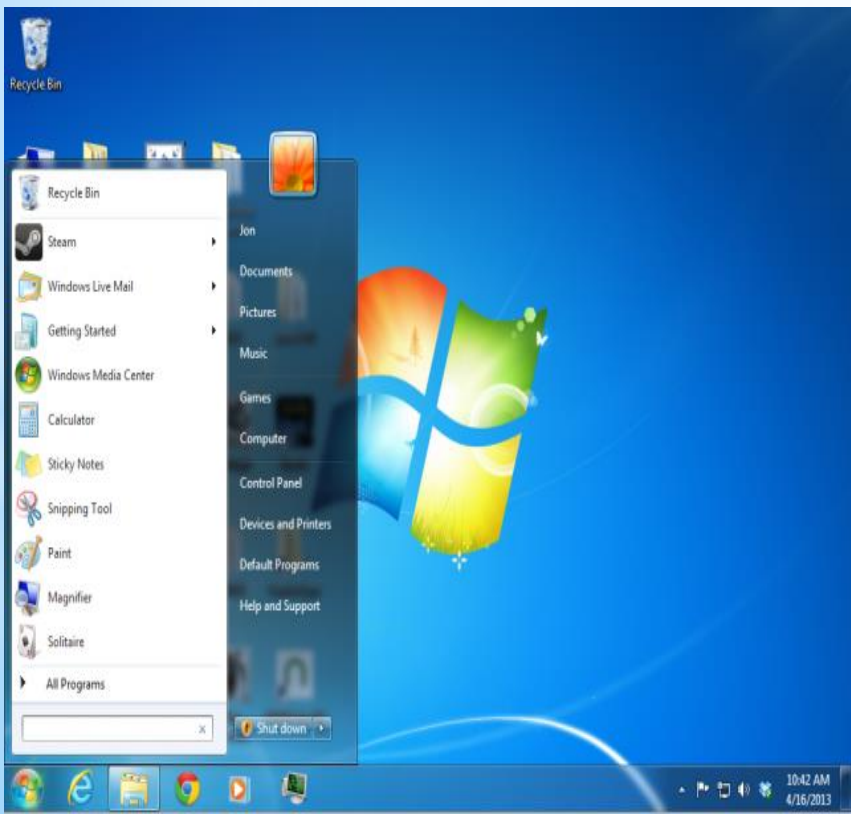

**أ- مفتاح البدء:** هو جزء مهم جدا من مايكروسوفت ويندوز لأنه يوفر لك القدرة على الوصول الى عدد كبير من مكونات مايكروسوفت ويندوز. يستخدم هذا المفتاح لفتح البرامج والملفات بحيث يمكنك البدء في العمل عايها.

### **Desktop Components:**

### **B. System Tray or Notification Area:**

This part is used to display small icons that give you the ability to know the status of your computer and to know what devices are connected to it. For example, when you plug a flash memory in to your computer, a small icon will be displayed. Additionally, the current time is displayed in the system tray.

**ب- علبة النظام:** ويستخدم هذا الجزء لعرض مجموعة من االيكونات الصغيرة التي تعطيك القدرة على معرفة حالة جهاز الحاسوب الخاص

بك ومعرفة ماهي االجهزة المتصلة € به. على سبيل المثال، عند توصيل جهاز الذاكرة الخارجية في جهاز r 囤  $\vert \rho \vert$ الحاسوب الخاص بك، يظهر رمز  $\boldsymbol{\mathcal{L}}$ صغير. باالضافة الى عرض التوقيت الحالي في علبة النظام.C(1)) ENG (t.

### **Desktop Components:**

### **C. The middle part of the Task Bar:**

It will display icons to programs that are commonly used by user such as Internet Explorer.

### **ت- الجزء االوسط من شريط المهام:**

يعرض رموز للبرامج التي تستخدم عادة من قبل المستخدم مثل .(Internet Explorer, Microsoft Word, Exta)

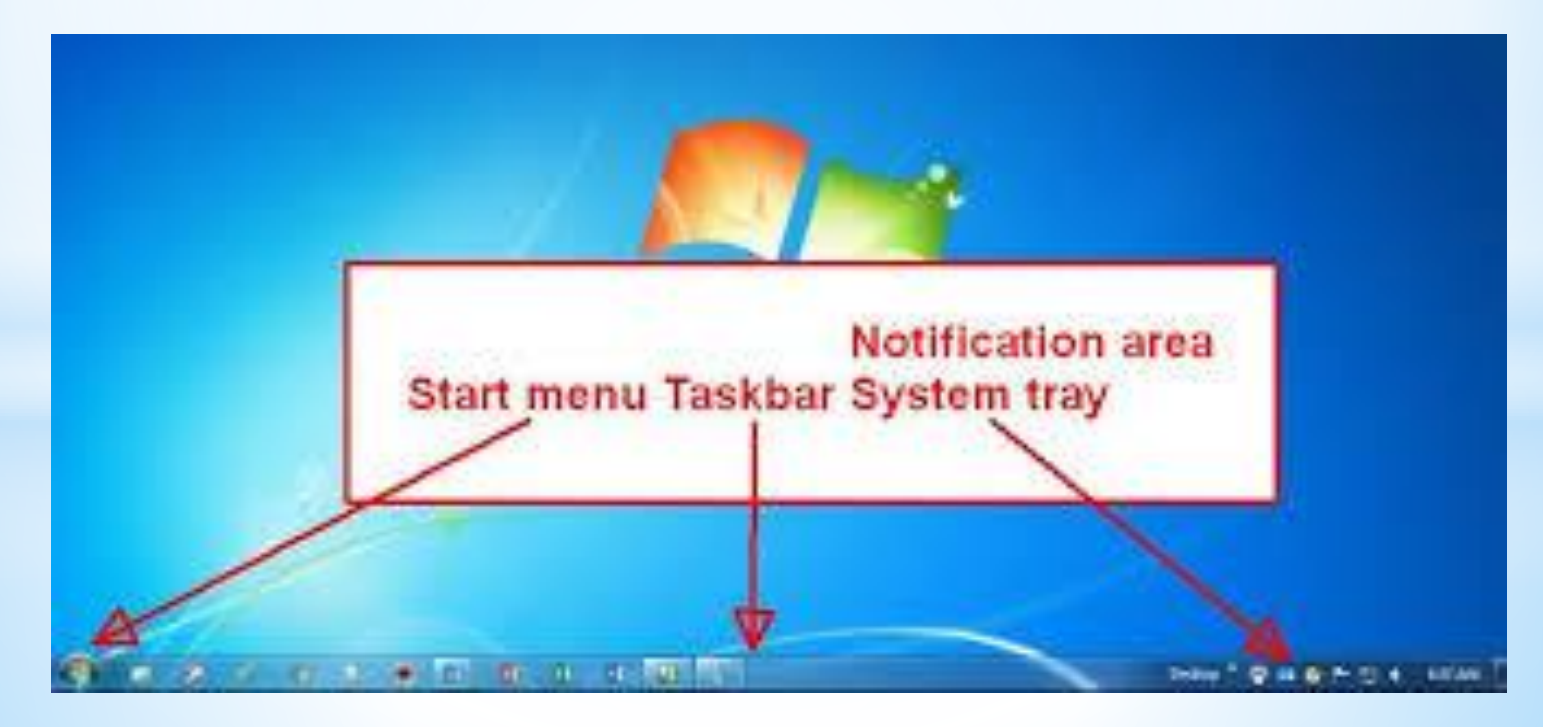

#### **Desktop Components:**

**4. The Mouse:** the mouse is a very important part of your computer because it is the means you use to accomplish most tasks in Microsoft Windows. The mouse will appear on the screen as a small arrow that you can move by dragging the mouse (Hardware part). The mouse can be used to accomplish the following tasks:-

**-4 الفأرة:** الفأرة هي جزء مهم جدا من جهاز الحاسوب الخاص بك ألنها الوسيلة التي تستخدمها النجاز معظم المهام في مايكروسوفت ويندوز. الفأرة ستظهر على الشاشة على شكل سهم صغيرة يمكنك تحريكه من خالل سحب الفأرة، ويمكن استخدام الفأرة النجاز المهام التالية:

- A. Pointing. التأشير
- B. Clicking. النقر
- C. Double clicking. المزدوج النقر
- النقر بمفتاح الفأرة االيمن .clicking Right .D
- E. Dragging. السحب